# K) EVEN

# **MODE D'EMPLOI PLATEFORME EVEN OUTDOOR**

Police C

www.even-outdoor.com/courses/

# SOMMAIRE

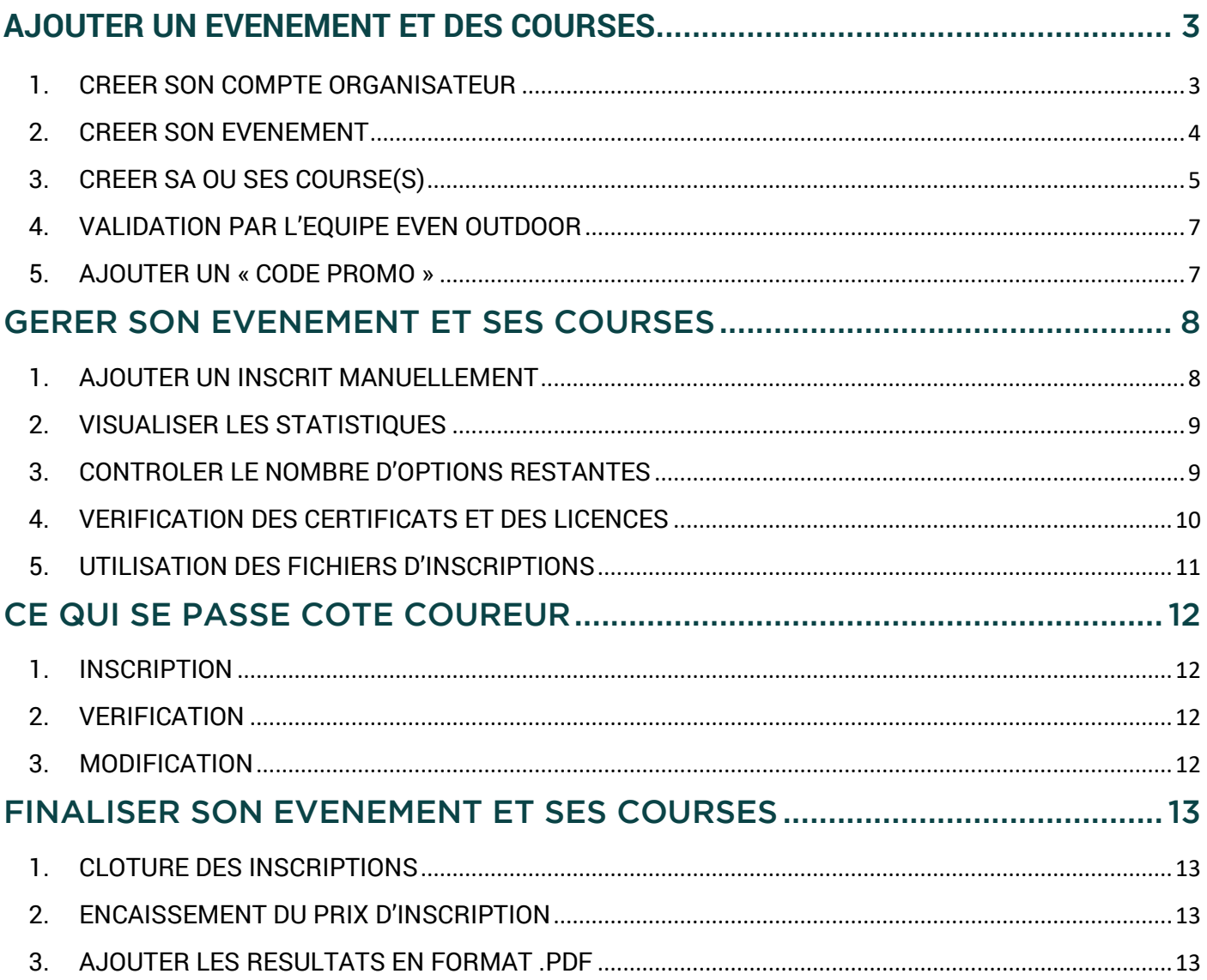

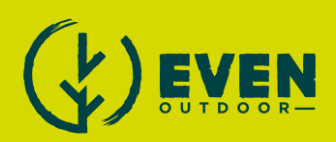

# <span id="page-2-0"></span>**AJOUTER UN EVENEMENT ET DES COURSES**

# <span id="page-2-1"></span>1. CREER SON COMPTE ORGANISATEUR

#### **ONGLET ESPACE ORGANISATEUR**

ÉVÉNEMENTS RÉSULTATS / LIVE ESPACE ORGANISATEUR

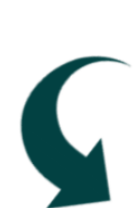

#### **PAS ENCORE DE COMPTE ?**

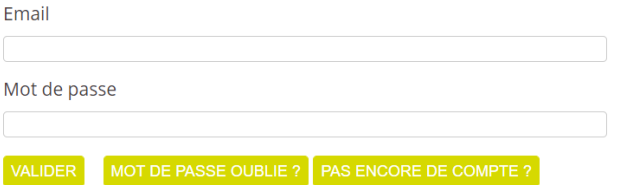

#### **REMPLIR L'ENSEMBLE DES INFORMATIONS DEMANDÉES**

- Le téléphone et l'adresse email seront utilisés pour les questions posées par les participants.

- L'IBAN est nécessaire pour que le prix des inscriptions vous soit reversé.

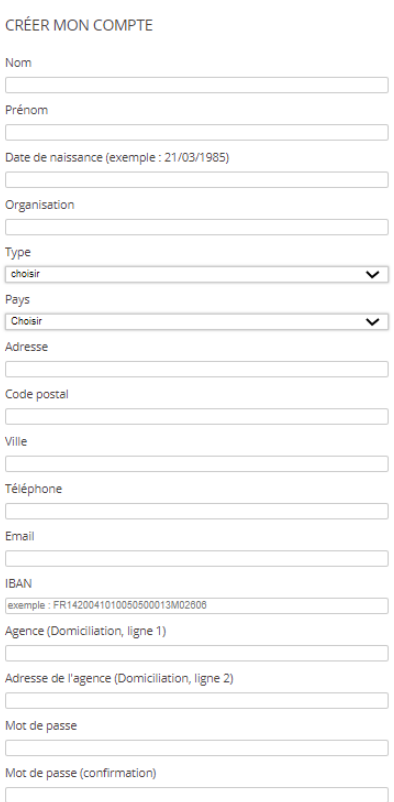

DER VOUS AVEZ DÉJÀ UN COMPTE ?

#### **VALIDER VOTRE COMPTE**

**VALIDER** 

VOUS AVEZ DÉJÀ UN COMPTE ?

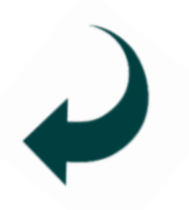

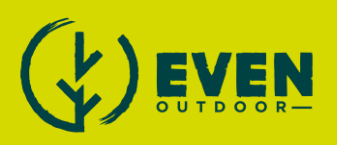

# <span id="page-3-0"></span>2. CREER SON EVENEMENT

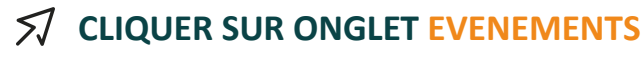

ÉVÉNEMENTS COURSES INSCRIPTIONS CODES REMISES

#### **AJOUTER UN EVENEMENT**

#### MES EVENEMENTS

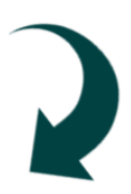

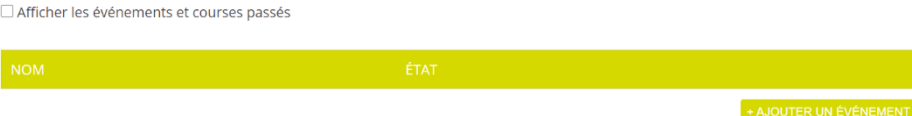

INFORMATIONS GÉNÉRALES DE L'ÉVÉNEMENT

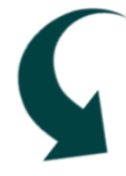

#### **REMPLIR L'ENSEMBLE DES INFORMATIONS DEMANDÉES**

Les champs "*Site internet*", "*Facebook*", "*Twitter*", "*Instagram*", "*Youtube*", "*Logo*", et "*Description*" ne sont pas obligatoires.

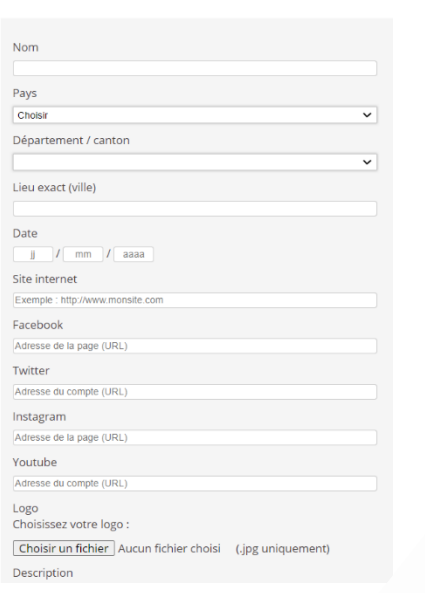

#### **AJOUTER DES OPTIONS COMMUNES POUR TOUT L'ÉVÉNEMENT**

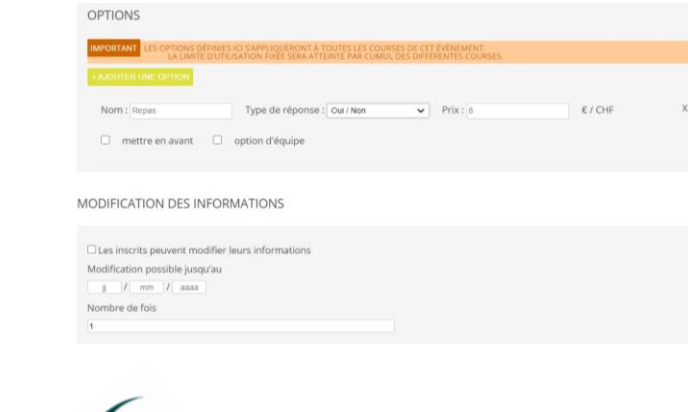

- Type de réponse "Oui / Non" n'offre pas la possibilité au coureur de réserver plusieurs fois la même option, contrairement à "Quantité".

- Ajouter une limite d'utilisation.

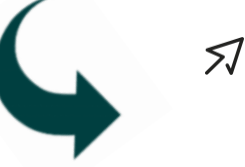

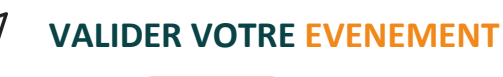

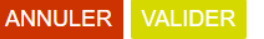

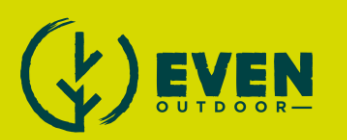

# <span id="page-4-0"></span>3. CREER SA OU SES COURSE(S)

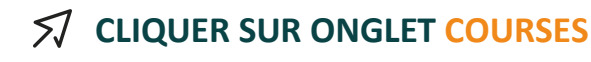

ÉVÉNEMENTS COURSES INSCRIPTIONS CODES REMISES

#### **CHOISIR VOTRE EVENEMENT PUIS AJOUTER UNE COURSE**

**MES COURSES** 

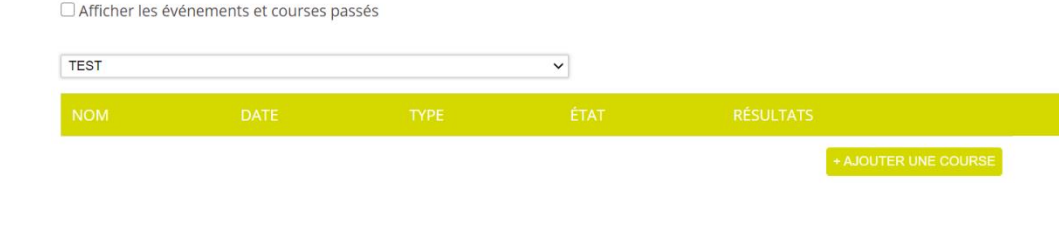

#### **REMPLIR L'ENSEMBLE DES INFORMATIONS DEMANDÉES**

- Course non chronométrée : cocher la case « Cette course ne nécessite pas de certificat médical »

- Obligation de fournir certificat/licence avant le paiement : cocher la case « Le certificat /licence est obligatoire pour finaliser l'inscription »

- Si autorisation de fournir le certificat/licence après paiement, ne rien cocher.

- « Mettre cette course en avant » placera la course en premier dans le listing de vos courses. Par défaut, l'ordre suit celui du prix (du plus élevé au plus faible).

- « Attribution des numéros de dossard automatique » : choisir le numéro qui débutera la liste dans le champ de saisi.

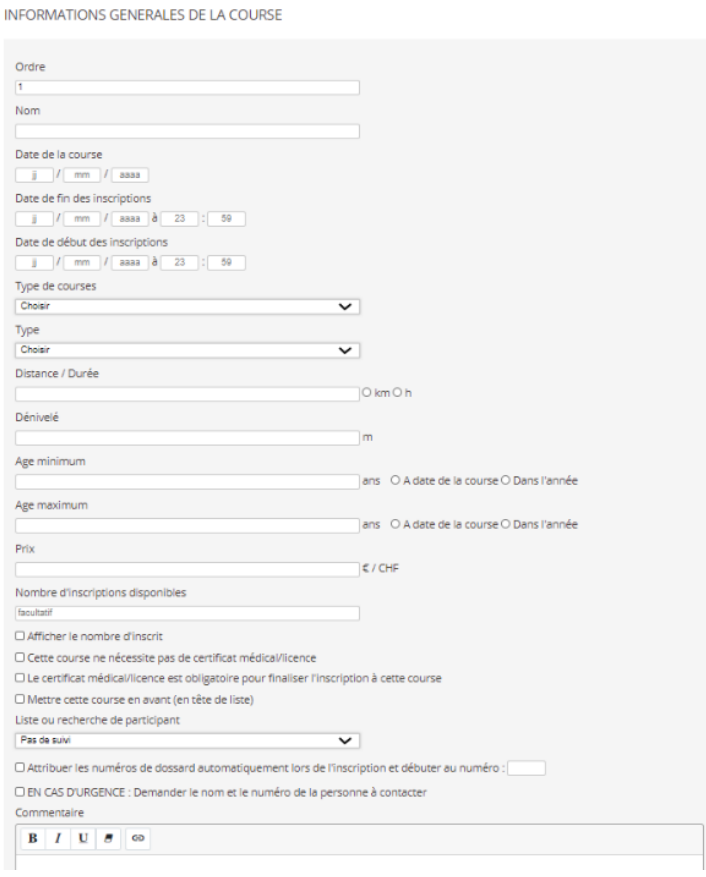

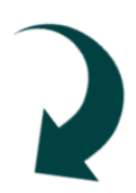

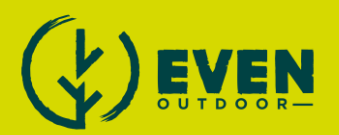

#### **AJOUTER UN PRIX SPECIFIQUE**

PRIX SPÉCIFIQUES

**IMPORTANT** LES CONDITIONS SONT CUMULABLE + AJOUTER UN PRIX

- Ajouter des prix spécifiques liés à l'âge, à la date d'inscription ou au nombre d'inscrits.
- Ajouter plusieurs prix si nécessaires : les conditions sont cumulables !
- Pour supprimer un prix spécifique, cliquer sur la croix en bas à droite du bloc gris.

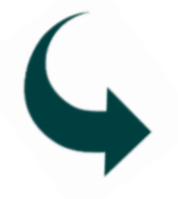

#### **AJOUTER UN LOT**

DNS DOIVENT ÊTRE SÉPARÉES PAR DES VIRGULES + AJOUTER UN LOT

- Ajouter des lots avec des caractéristiques telles que la taille des T-shirt.
- Plusieurs lots peuvent être ajoutés ou supprimés avec la croix en bas à droite du bloc gris.

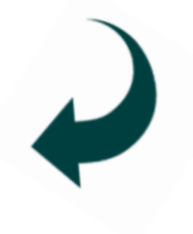

 $\overline{x}$ 

## **AJOUTER UNE OPTION**

LOTS

OPTIONS SPÉCIFIQUES À CETTE COURSE

M<mark>PORTANT</mark> LES OPTIONS SPÉCIFIQUES VIENNENT EN COMPLÈTEMENT DES OPTIONS DÉFINIES LORS DE LA CRÉATION DE L'ÉVÉNEMENT.<br>ATTENTION : ELLES DOIVENT ORLIGATOIREMENT ÊTRE DIFFÉRENTES DE CELLES CRÉÉES ALL NIVEALL DE L'ÉVÉNEMENT + AJOUTER UNE OPTION

Ajouter des options spécifiques (repas, navette, nuitée, etc.)

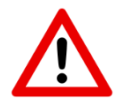

Attention ces options seront spécifiques à la course sélectionnée. Elles viennent en supplément des options définies dans la programmation de l'événement.

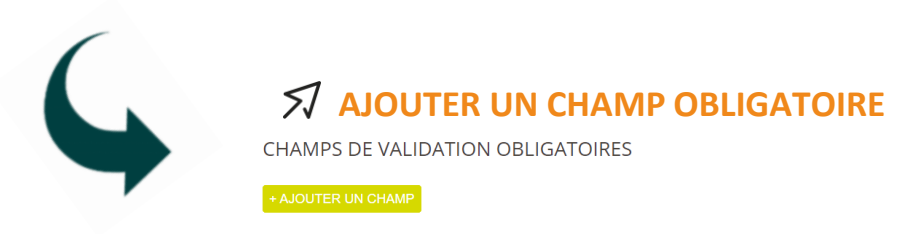

Ce commentaire s'affichera en bas de la fiche d'inscription à remplir par les coureurs. Il peut servir à faire certifier un point spécifique de votre événement (règlement, etc…) par exemple.

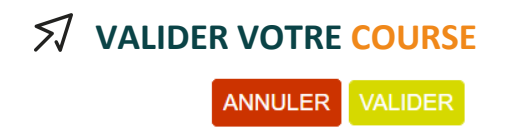

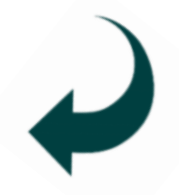

 $\mathbf{x}$ 

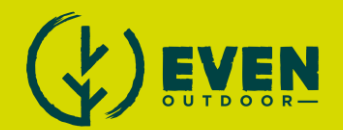

# <span id="page-6-0"></span>4. VALIDATION PAR L'EQUIPE EVEN OUTDOOR

Après création par vos soins, la validation de la course est soumise à l'équipe EVEN OUTDOOR, puis mise en ligne immédiatement après l'acceptation. Cette étape peut prendre entre 1 et 2 jours.

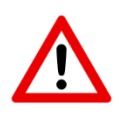

Attention, une fois la course validée, elle ne sera plus modifiable. Si vous souhaitez la modifier, il vous faudra en faire la demande par mail à l'équipe EVEN OUTDOOR : **contact@even-outdoor.com**

# <span id="page-6-1"></span>5. AJOUTER UN « CODE PROMO »

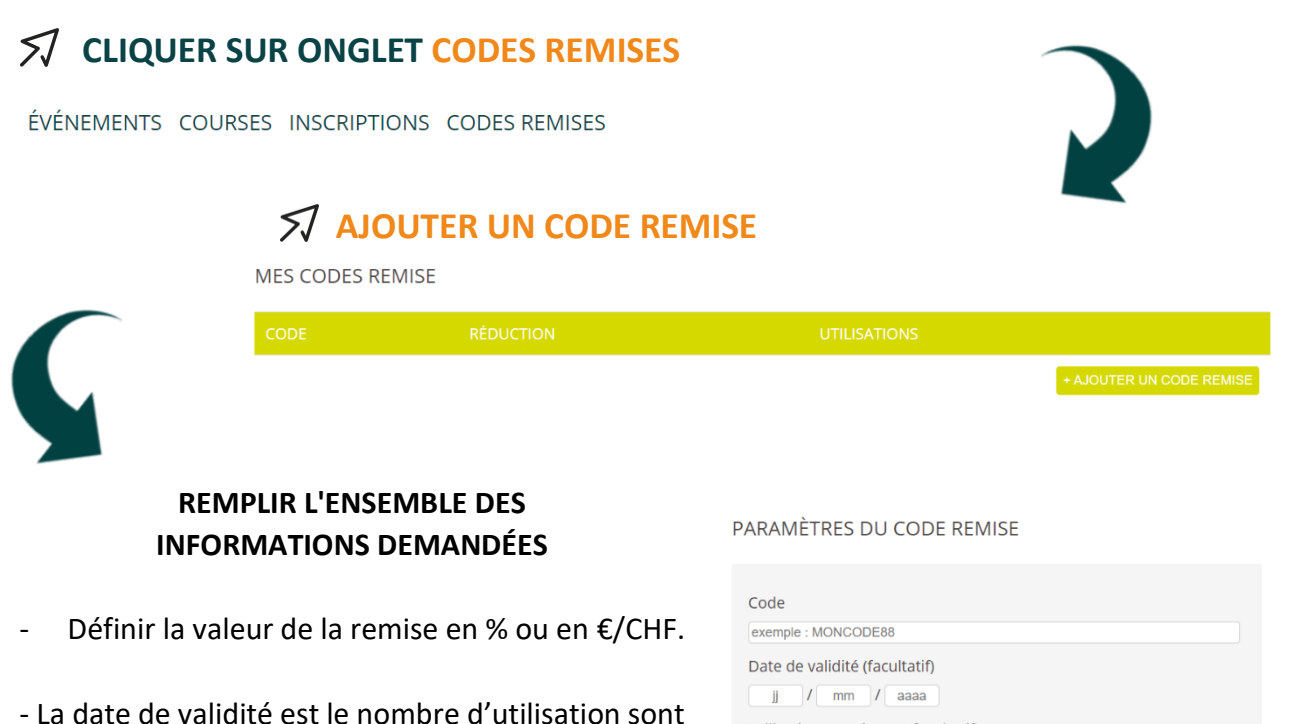

facultatifs mais permettent d'établir des bornes d'utilisation.

- Appliquer la remise à l'ensemble ou une course en particulier.

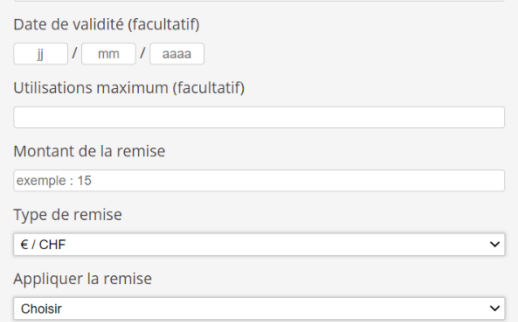

**Il est possible de modifier à tout moment le code ou de le supprimer en cliquant sur les boutons présents à droite.**

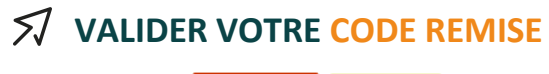

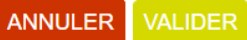

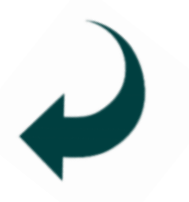

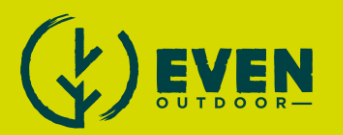

# <span id="page-7-0"></span>GERER SON EVENEMENT ET SES COURSES

## <span id="page-7-1"></span>1. AJOUTER UN INSCRIT MANUELLEMENT

#### **DANS LE COMPTE ORGANISATEUR CLIQUER SUR ONGLET INSCRIPTIONS**

ÉVÉNEMENTS COURSES INSCRIPTIONS CODES REMISES

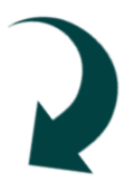

#### **Sélectionner l'événement puis la course souhaitée dans les listes déroulantes puis CLIQUER SUR AJOUTER UN INSCRIT**

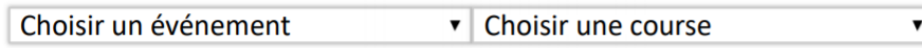

• Ce picto s'affiche si un inscrit a modifié sa fiche coureur. AJOUTER UN INSCRIT

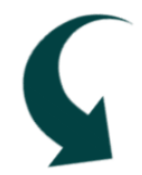

#### **REMPLIR LA FICHE « COUREUR » AVEC LES EVENTUELS OPTIONS ET LOTS**

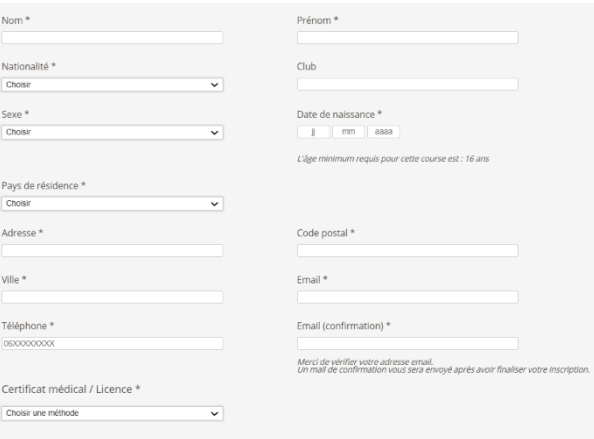

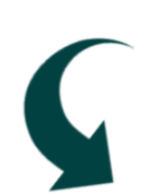

#### **CLIQUER SUR SUIVANT**

SUIVANT >>

J'ai lu et j'accepte le réglement de la course

Le récapitulatif d'inscription, le prix est alors de 0€. La redirection vers le centre de paiement ne se fait pas mais le coureur apparait bien dans la liste des inscrits.

Un mail de confirmation est envoyé à l'adresse mail renseignée.

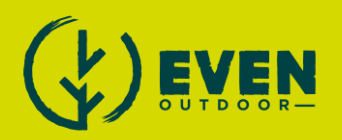

# 2. VISUALISER LES STATISTIQUES

<span id="page-8-0"></span>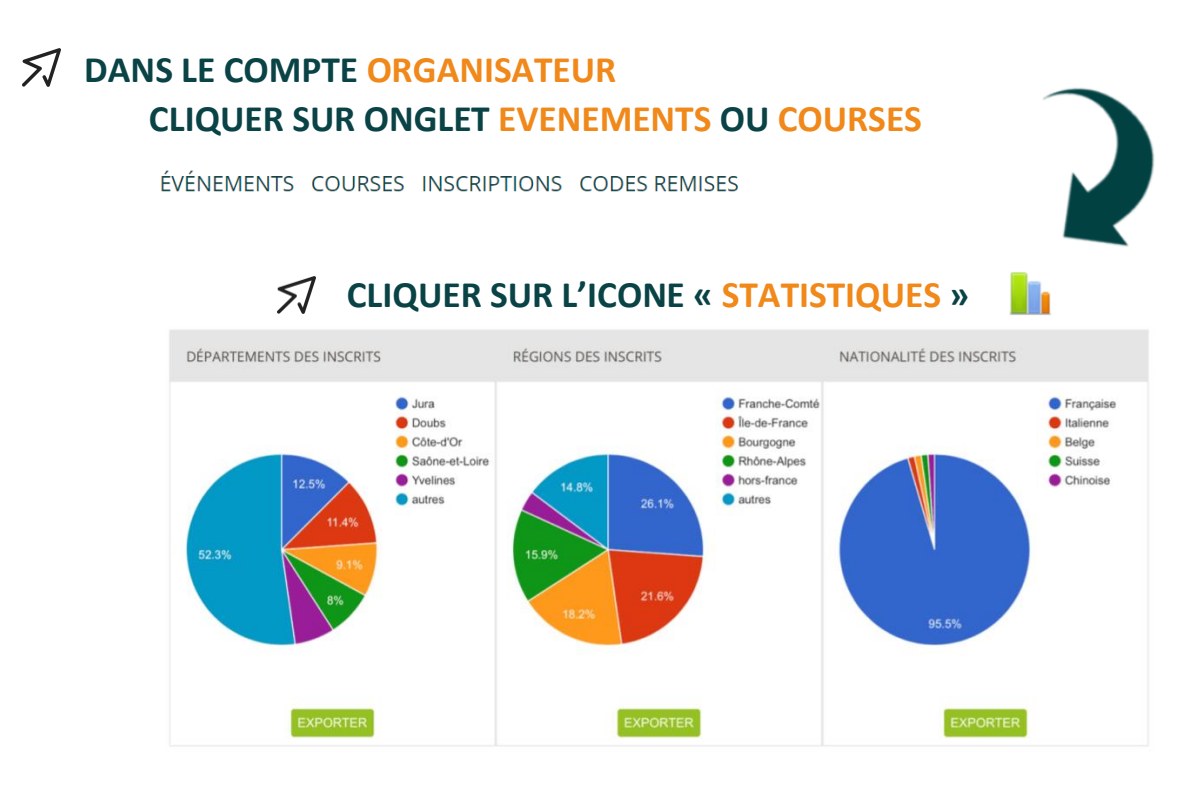

Il est possible de consulter les statistiques appliquées à l'ensemble d'un événement ou à une course en particulier. Elles renseignent sur la provenance des coureurs, la répartition par sexe ou par catégorie mais également sur la distribution des inscriptions dans le temps.

# 3. CONTROLER LE NOMBRE D'OPTIONS RESTANTES

<span id="page-8-1"></span>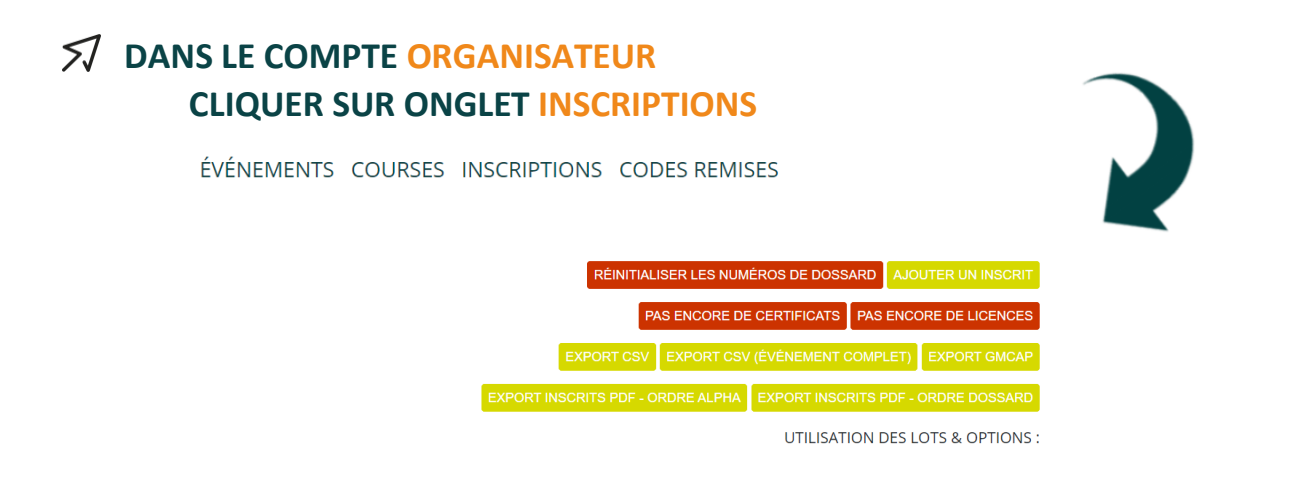

En bas de la page **INSCRIPTIONS**, vous trouverez le décompte des options et des lots qui ont été choisis.

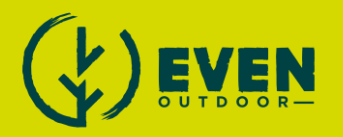

# <span id="page-9-0"></span>4. VERIFICATION DES CERTIFICATS ET DES LICENCES

#### **DANS LE COMPTE ORGANISATEUR CLIQUER SUR ONGLET INSCRIPTIONS**

ÉVÉNEMENTS COURSES INSCRIPTIONS CODES REMISES

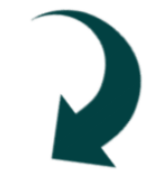

 $\mathbf{v}$ 

#### **CHOISIR L'EVENEMENT PUIS LA COURSE SOUHAITEE**

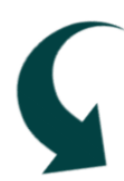

Choisir un événement • Choisir une course

Il est possible de **VISUALISER** et **TELECHARGER** les justificatifs de manière unitaire (un par un) ou conjointe (tous à la fois)

TÉLÉCHARGER TOUS LES CERTIFICATS TÉLÉCHARGER TOUTES LES LICENCES TÉLÉCHAGER VOIR

**POUR APPROUVER LE JUSTIFICATIF D'UN COUREUR : COCHER LA CASE VALIDER**  $\checkmark$ **SON INSCRIPTION SERA FINALISEE.**

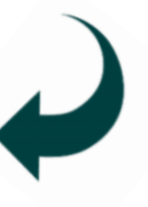

**POUR REFUSER LE JUSTIFICATIF D'UN COUREUR :**

 $\mathcal{F}$ **COCHER LA CASE REFUSER**

**UN MAIL AUTOMATIQUE SERA ENVOYE AU PARTICIPANT POUR LUI SIGNIFIER LE REFUS DE SON JUSTIFICATIF.**

Cette action modifiera la couleur du statut associe au coureur dans la liste des inscrits visible par tous.

Inscription validée

Certificat médical ou licence reçu mais pas encore vérifié

Certificat médical ou licence non reçu

Certificat médical ou licence reçu mais refusé pour non-conformité

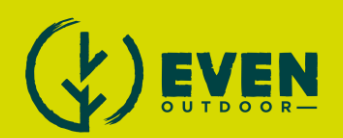

# <span id="page-10-0"></span>5. UTILISATION DES FICHIERS D'INSCRIPTIONS

#### **DANS LE COMPTE ORGANISATEUR CLIQUER SUR ONGLET INSCRIPTIONS**

ÉVÉNEMENTS COURSES INSCRIPTIONS CODES REMISES

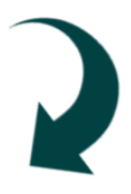

Il est possible d'exporter :

- en **format .csv** (lisible sous excel) soit la liste des inscrits de la course sélectionnée (Export CSV) soit la liste des inscrits de l'événement (Export CSV (Evénement complet)).
	- ou **.gmcap** pour les chronométreurs.

Apres ouverture du fichier .csv dans le logiciel excel, vous accédez à toutes les informations relatives aux participants.

EXPORT CSV EXPORT CSV (ÉVÉNEMENT COMPLET) EXPORT GMCAP

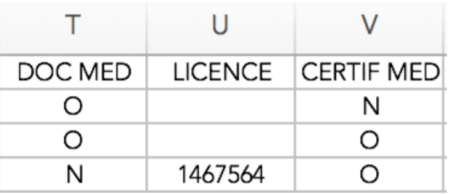

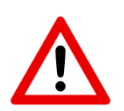

Attention, la colonne "CERTIF MED", est une synthèse des colonnes "DOC MED" et "LICENCE" et indique si l'inscription du coureur a été validée. O = le coureur est en règle ; N = il manque un document ou l'inscription n'a pas été validée.

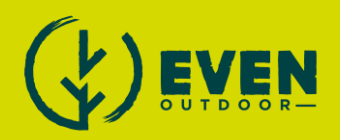

# <span id="page-11-0"></span>CE QUI SE PASSE COTE COUREUR

# <span id="page-11-1"></span>1. INSCRIPTION

#### **Site even-outdoor.com/courses :**

- Sélection de l'événement, puis de la course ;
- Remplir le formulaire d'inscription comprenant les informations générales (nom, prénom, sexe, etc.) et spécifiques (options, lots, etc.) ;
- Télécharger son certificat médical ou sa licence sportive directement depuis cette page.
	- √ Choisir une méthode Télécharger mon certificat médical Télécharger ma licence et saisir mon numéro de licencié Fournir mon justificatif directement à l'organisateur (cf règlement de course)
- Cliquer sur SUIVANT
- Le coureur se retrouve sur le récapitulatif d'inscription (il peut utiliser un Code Promo et procéder au paiement)

# <span id="page-11-2"></span>2. VERIFICATION

En retournant sur l'événement et en cliquant sur le lien "LISTE DES INSCRITS", le coureur inscrit peut vérifier l'état de son inscription. Il dispose pour cela d'un outil de recherche par "NOM" ou par "DOSSARD".

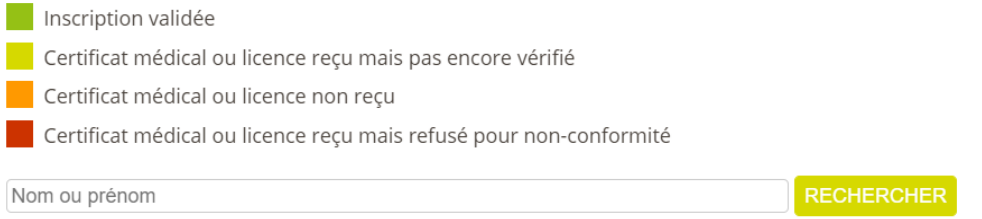

# <span id="page-11-3"></span>3. MODIFICATION

Après validation du paiement, le coureur reçoit un mail de confirmation à l'adresse renseignée dans le formulaire. Ce mail récapitule l'intégralité des informations saisies lors de l'inscription. Dans ce mail, un lien permet au coureur de revenir sur sa "fiche d'inscription". Il peut alors modifier ses informations personnelles ainsi que télécharger son justificatif médical si cela n'a pas été fait.

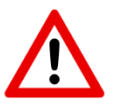

Attention, tout changement dans la fiche du coureur, basculera se dernier en "inscription non validée".

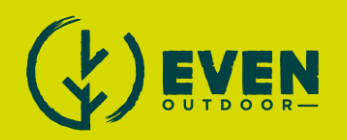

# <span id="page-12-0"></span>FINALISER SON EVENEMENT ET SES COURSES

## <span id="page-12-1"></span>1. CLOTURE DES INSCRIPTIONS

Les inscriptions se clôturent automatiquement à la date et à l'heure paramétrées. Il est toutefois possible de clôturer les inscriptions à tout moment en cliquant sur "CLOTURER" dans l'onglet COURSES.

#### **CLÔTURER**

Après clôture des inscriptions, il reste possible d'ajouter des inscriptions manuellement via l'espace organisateur.

# <span id="page-12-2"></span>2. ENCAISSEMENT DU PRIX D'INSCRIPTION

Le prix des inscriptions est versé directement sur votre compte bancaire à la suite de votre événement. Une part est versée sur le compte bancaire d'EVEN Outdoor (commission liée à l'utilisation de la plateforme). Les détails sont disponibles dans les "*Conditions générales de vente*" accessibles en bas de page du site internet.

Important : Il est possible de nous demander plusieurs versements des inscriptions avant l'événement.

# <span id="page-12-3"></span>3. AJOUTER LES RESULTATS EN FORMAT. PDF

Dans l'onglet COURSES, et après avoir choisi l'événement, cliquer sur le lien PDF de la course souhaitée. Cliquer ensuite sur "CHOISIR LE FICHIER" et aller chercher le fichier de résultat sur votre ordinateur. Cliquer sur UPLOADER.

> SEUL LE FORMAT PDF EST ACCEPTÉ ! Choisir un fichier Aucun fichier choisi UPLOADER ANNULER

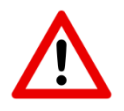

Attention, ce dernier doit obligatoirement être en format .pdf.

L'événement dont une des courses a été associée à des résultats apparaît en page d'accueil du site de even-outdoor.com/courses, sous l'onglet RESULTATS.

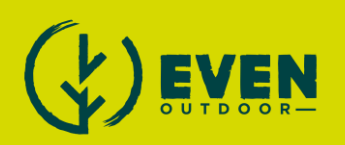